# How to use

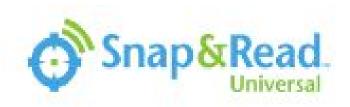

Snap & Read is a Chrome Extension Screen Reader

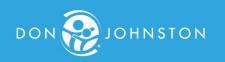

## The extension is pushed to all NHJ students.

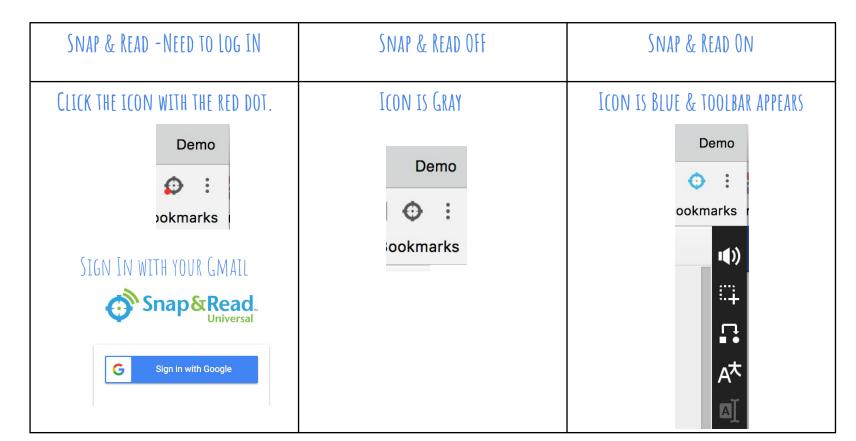

#### SETUP YOUR PREFERENCES

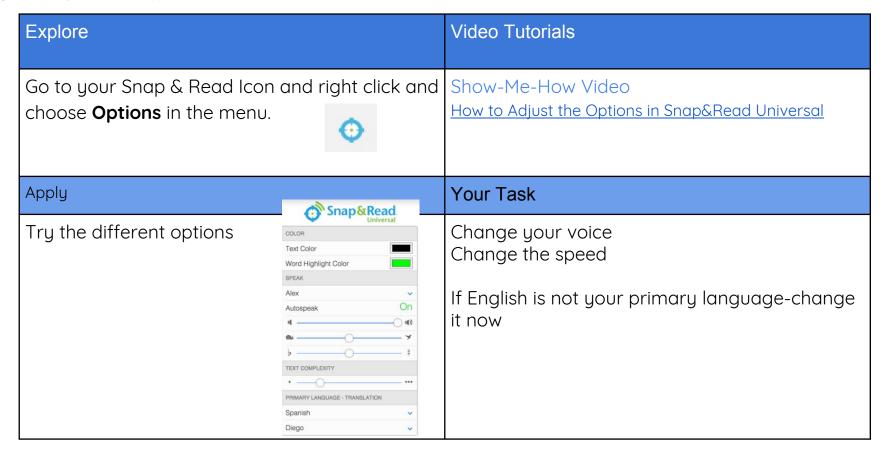

# READING SUPPORTS

| Explore                                                                                                    | Video Tutorials                                                                                                    |
|----------------------------------------------------------------------------------------------------|----------------------------------------------------------------------------------------------------|
| Click the speaker then click any text and it will read it to you! Click anywhere to stop the speech.  If that doesn't work, try the OCR tool.  Click at the top corner and click on the opposite side bottom corner. (Use like a crop button) | Show-Me-How Video ~ There are 2 videos you can watch:  How to Use the Speak All Tool in Snap&Read Universal Using the OCR Tool to Read with Snap&Read Universal |
| Apply                                                                                                    | Your Task                                                                                                    |
| Use this tool to read entire pages or turn any digital book into an audio book. This feature is also a great proofreading tool! Have it read your papers back to you to find mistakes easily.                                                 | Notes:                                                                                                    |

# DYNAMIC TEXT LEVELER

| Explore                                                                                                    | Video Tutorials       |
|----------------------------------------------------------------------------------------------------|-----------------------|
| <b>₽</b>                                                                                                    | Show-Me-How Video     |
| Dynamic Text Leveler It takes the hard words and makes them easier to understand. Click the icon and then click the page you want it to auto level. Any words changed will now be in italics. When you scroll over the changed word, it will show you the original words. | DYNAMIC TEXT LEVELER. |
| Apply                                                                                                    | Your Task             |
| Use this to adjust higher level reading or raise the difficulty to learn new words!                                                                                                    | Notes:                |

### STUDY TOOLS PART 1 NOTE TAKING

| Explore                                                                                                    | Video Tutorials                                                                                    |
|----------------------------------------------------------------------------------------------------|----------------------------------------------------------------------------------------------------|
| Click found at the bottom of the toolbar.  Highlight important text and then click To capture in your notes window. | Show-Me-How Video ~  How to use the Note Taking feature of  Snap&Read Universal in the left column |
| Apply                                                                                                    | Your Task                                                                                          |
| Lots of people take notes when they read.<br>Think of the classes you will need to take<br>notes.                   | Notes::                                                                                            |

### STUDY TOOLS PART 2 ORGANIZING YOUR WRITING

| JIOUTTOOLJIANT Z ONOATVILITOO TOON WINITIIVO                                                                                                    |                                                                                                    |  |
|----------------------------------------------------------------------------------------------------|----------------------------------------------------------------------------------------------------|--|
| Explore                                                                                                    | Video Tutorials                                                                                                    |  |
| Click found at the bottom of the toolbar to show the note-taking window.  Click to add an outline. You can create an outline on your own OR  Click to get outline templates  And choose an outline that will match your writing or reading assignment.  Rename Outline  Download  Print  Add Outline Template | Show-Me-How Video How to use the new Outline Templates in Snap&Read Study Tools in the left column                   |  |
| Apply                                                                                                    | Your Task                                                                                                    |  |
| Outline templates can help you organize your writing. They can also guide you in your reading comprehension                                                                                                    | Explore the different outline templates. What template do you think you will try when you have a writing assignment. |  |

TRANSLATION (WORKS ONLY IF YOU CHANGED YOUR PRIMARY LANGUAGE IN OPTIONS)

| Explore                                                                                                    | VIdeo Tutorials                                         |
|----------------------------------------------------------------------------------------------------|---------------------------------------------------------|
| Select Text then click The Text will change to your primary language chosen in Options                                                                                                    | Show-Me-How Video Snap&Read Universal Translate Feature |
| Explain                                                                                                    | Your Task                                               |
| If you want use the it read to you in your language (works for most languages)  Also try and see how it also gives you a simple definition in your primary language.                           | Translate text  Then use the dynamic text leveler       |
| Apply                                                                                                    | Your Task                                               |
| Translation isn't perfect. It is best for words, or phrases.  This tool is also great if you are studying another language. Challenge yourself by switching to the foreign language regularly. | Notes:                                                  |

This tutorial was designed by the Don Johnston Company.

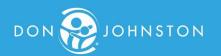